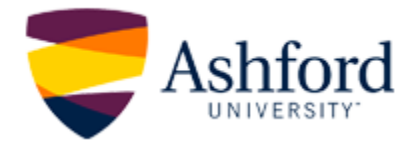

## Submitting Assignments through Waypoint

1. **Locate the appropriate assignment item** in the left navigation panel.

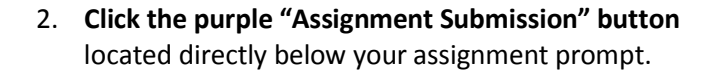

- 3. The Waypoint "Student Dashboard" will open in a new window. On this screen, you will:
	- 1. **Assignment**: Ensure that the Assignment dropdown reflects the accurate week for the assignment you are submitting.
	- 2. **Document**: "Browse" for your assignment.
	- 3. **Submission Type:**
		- a. **Originality Report:** Once you have selected a document you have the option of running an originality report through TurnItIn. If you would like to, select *Originality Check Only* in the *Submission Type* dropdown, and click "Upload".
		- b. **Final Submission:** Once you are ready for final submission select *Submit for Grading* in the *Submission Type* dropdown, add a comment if desired, and click "Upload".
- 4. **Verify that your file has been successfully uploaded** by viewing the appropriate week's assignment tab. You should see a link to your file, along with the date and time of submission.

*Note: If nothing has been submitted, you will see "No submissions".*

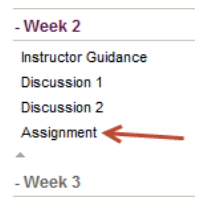

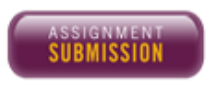

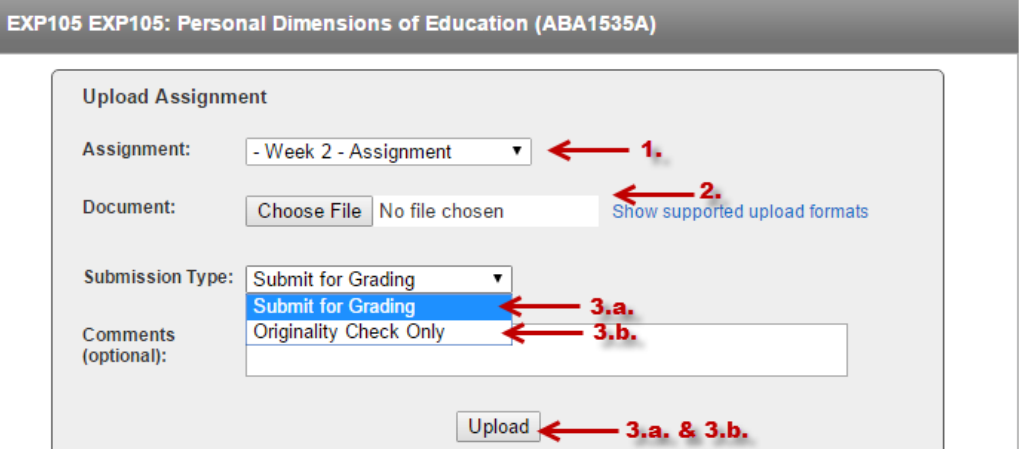

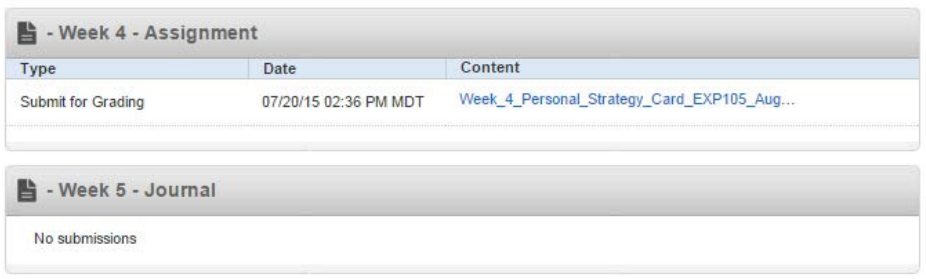